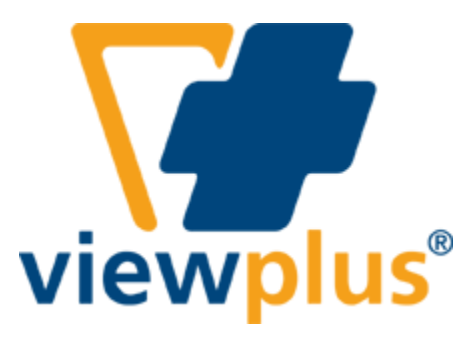

**Руководство пользователя принтеров серии ViewPlus Tiger Elite и Premier**

# <span id="page-1-0"></span>Содержание:

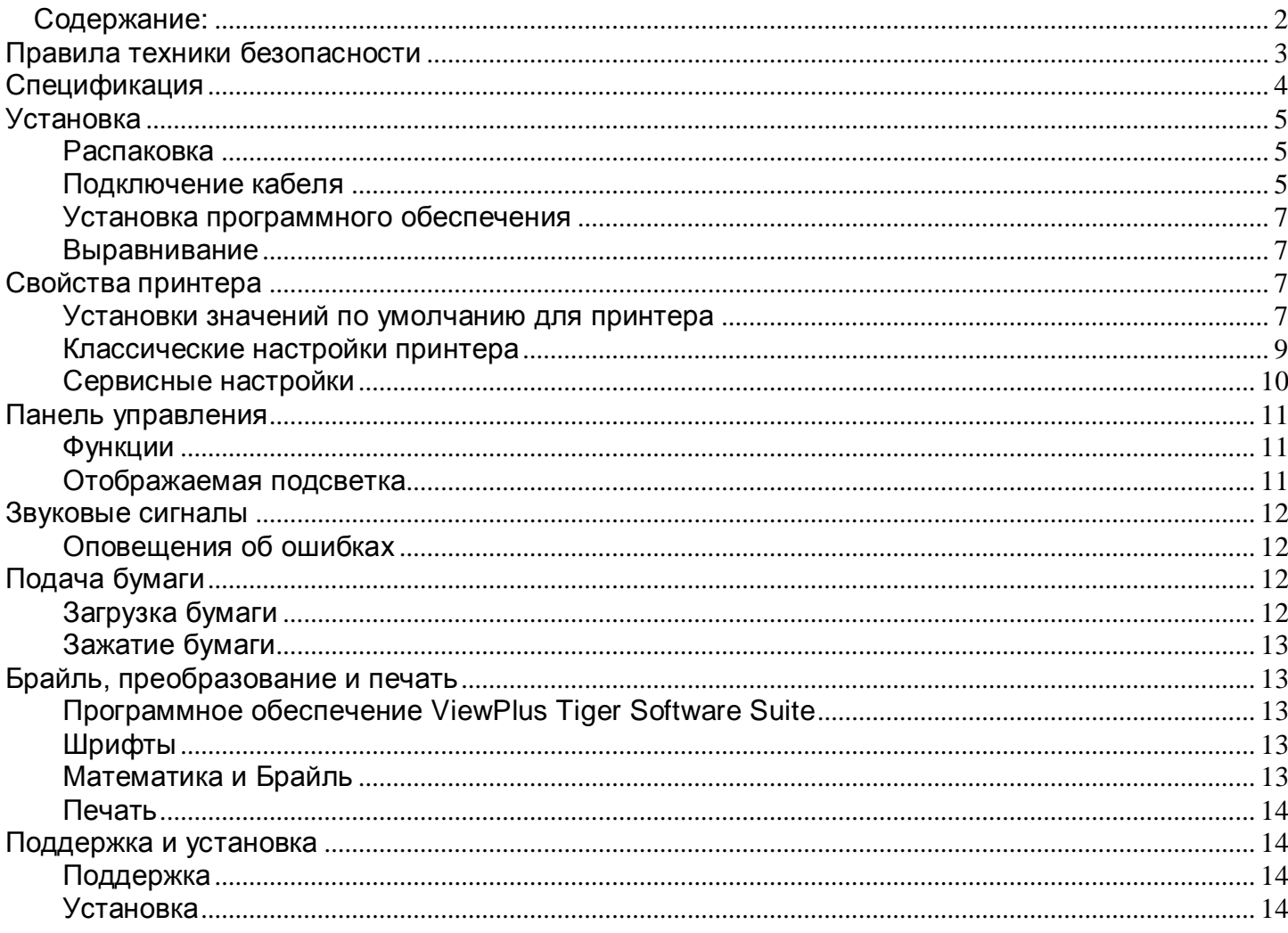

# <span id="page-2-0"></span>**Правила техники безопасности**

Прочитайте все пункты данного раздела до начала использования принтера. А также следуйте всем предупреждениям и инструкциям нанесенным непосредственно на принтер.

- Не размещайте принтер на неустойчивой поверхности.
- Не размещайте принтер рядом с радиатором или источниками тепла.
- Не блокируйте и не накрывайте щели и отверстия шкафа принтера; не вставляйте никакие предметы в щели.
- Используйте только тип источника питания, который указан на этикетке принтера.
- Подключайте все оборудование к заземленным сетевым розеткам.
- Не используйте перетертый или поврежденный кабель питания.
- Использование удлинителей для принтера не рекомендуется.
- Отключайте принтер от сети перед его чисткой; используйте только влажную ткань для чистки.
- Не проливайте жидкость на принтер.
- Не пытайтесь ремонтировать принтер самостоятельно, кроме тех случаев, которые специально указаны в настоящем руководстве.
- Отключите принтер от сети и обратитесь за помощью к квалифицированным специалистам в следующих случаях:
	- o Если поврежден кабель питания или штепсельная вилка.
	- o Если жидкость попала внутрь принтера.
	- o Если принтер упал или шкаф поврежден.
	- o Если принтер работает неправильно или имеются определенные изменения в работе устройства.
- Настраивайте только те средства управления, которые описаны в данном руководстве.

# <span id="page-3-0"></span> **Спецификация**

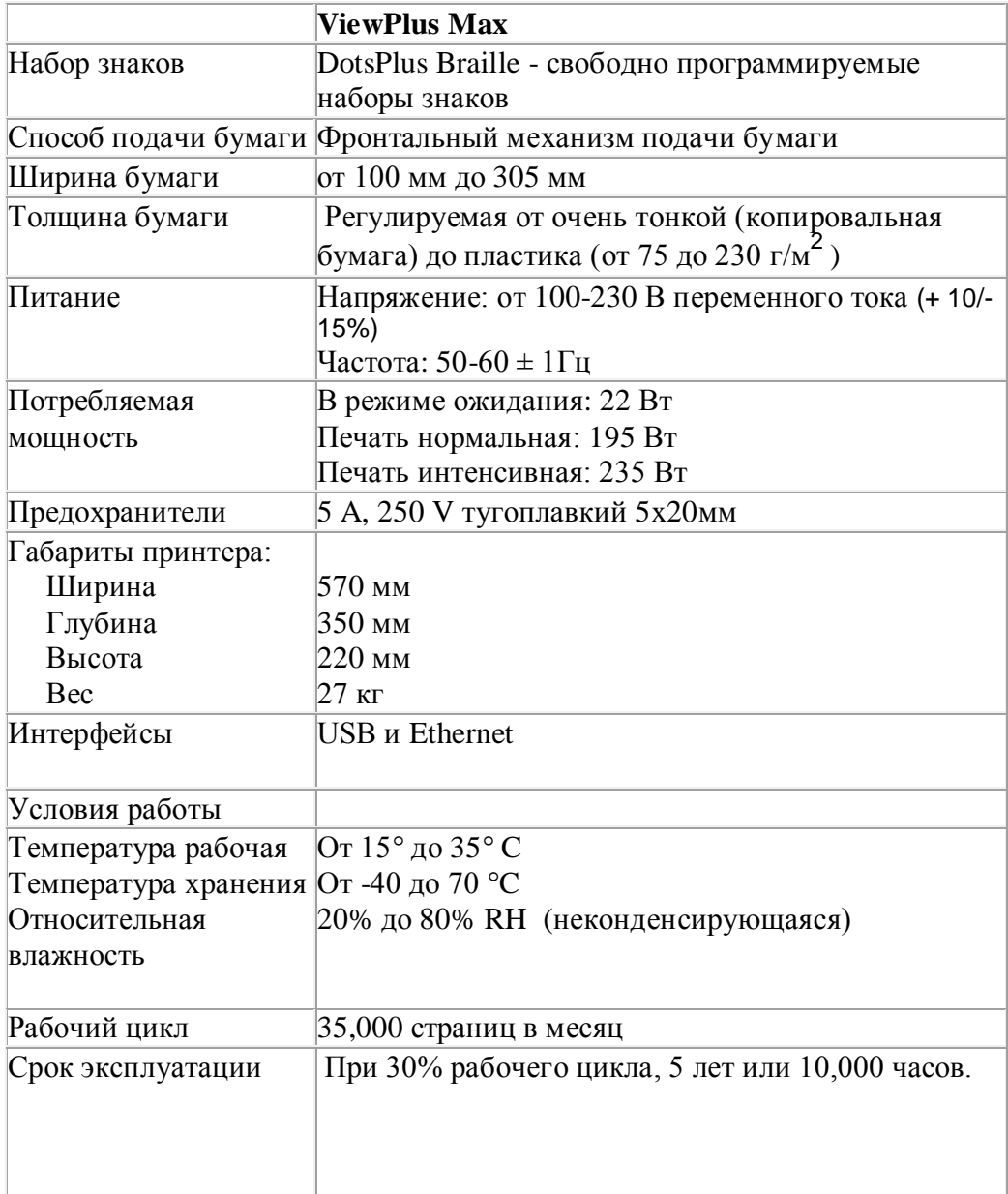

# <span id="page-4-1"></span><span id="page-4-0"></span>**Установка**

### **Распаковка**

- Удалите упаковочный материал с принтера и его дополнительных принадлежностей.
- Обследуйте принтер и его упаковку на наличие повреждений.
- **Сохраните упаковочный материал и коробку.** Если повреждения произошло во время доставки, большинство транспортных компаний требуют коробку и упаковочный материал для того, чтобы урегулировать вопрос по выплате страхового возмещения. Упаковка также может быть использована при пересылке принтера на гарантийный ремонт.
- Следуйте инструкциям по установке принтеров ViewPlus Tiger Elite и Premier, прилагаемым вместе с другими материалами.

### <span id="page-4-2"></span>**Подключение кабеля**

 Тиснители ViewPlus Tiger Elite и Premier имеют блок питания с разъемом, переключателем вкл/выкл и отсеком с двумя предохранителями на обратной стороне. Наклейка, следующая за блоком питания указывает на спецификацию предохранителей, применяемых в тиснителе. Если тиснитель не включается, это может означать необходимость замены предохранителей.

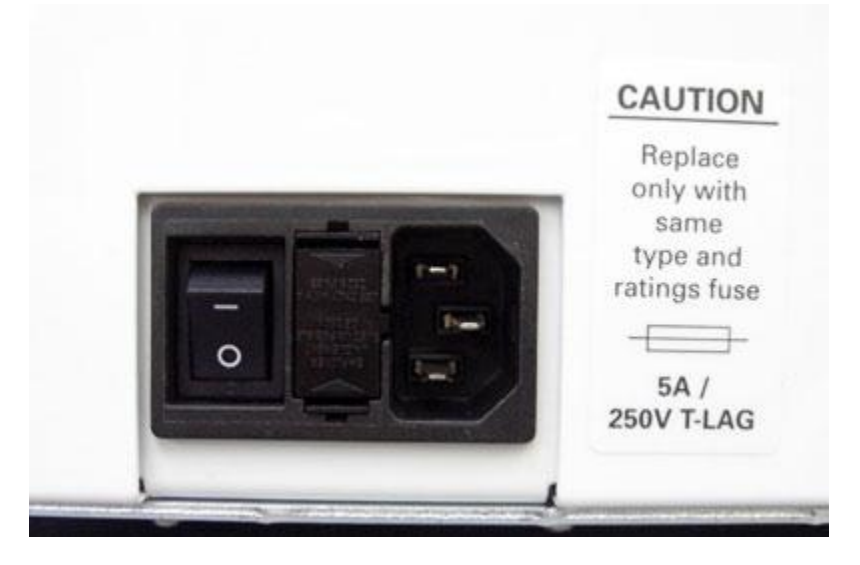

*Демонстрация блока питания на обратной стороне тиснителя*

- Вставьте кабель питания в разъем питания тиснителя ViewPlus Tiger Elite или Premier, а другой конец кабеля в заземленную розетку или сетевой фильтр (рекомендуется).
- Включите питание тиснителя, переключив тумблер в положение Вкл. или положение "I". Часть переключателя, направленная к верху принтера должна быть нажата (утоплена).

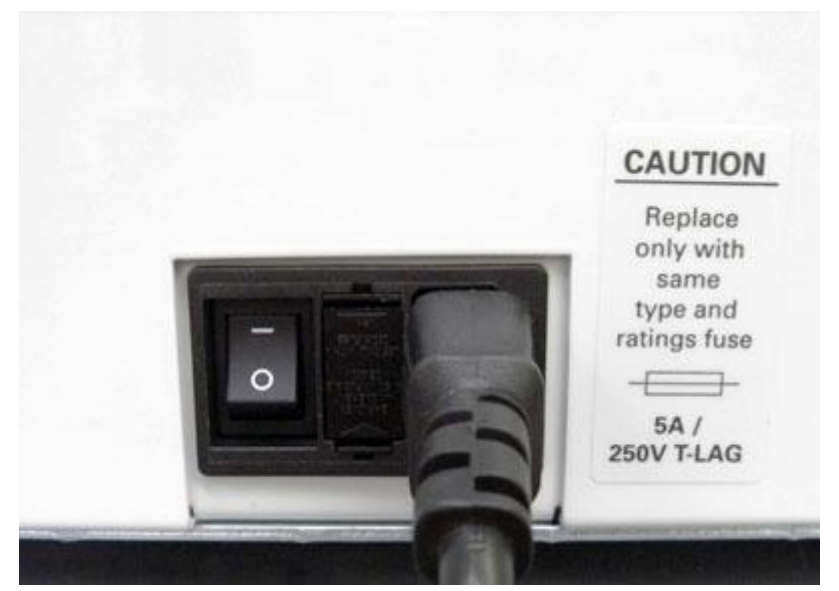

*Демонстрация переключателя питания на обратной стороне тиснителя*

- Подключите кабель передачи данных.
	- o USB кабель включен в комплект поставки. Подключите плоский конец кабеля к USB-порту компьютера или сервера печати, а другой конец подключите к тиснителю. USB-порт расположен на обратной стороне тиснителя ниже порта LAN.
	- o Вы также можете использовать сетевой кабель для подключения вашего тиснителя ViewPlus Tiger Elite или Premier к сети. Сетевой кабель не входит в комплект поставки. Для использования этого метода, подключите один конец сетевого кабеля к верхнему порту на обратной стороне тиснителя ViewPlus Tiger Elite или Premier, другой конец кабеля подключите к сетевому порту.

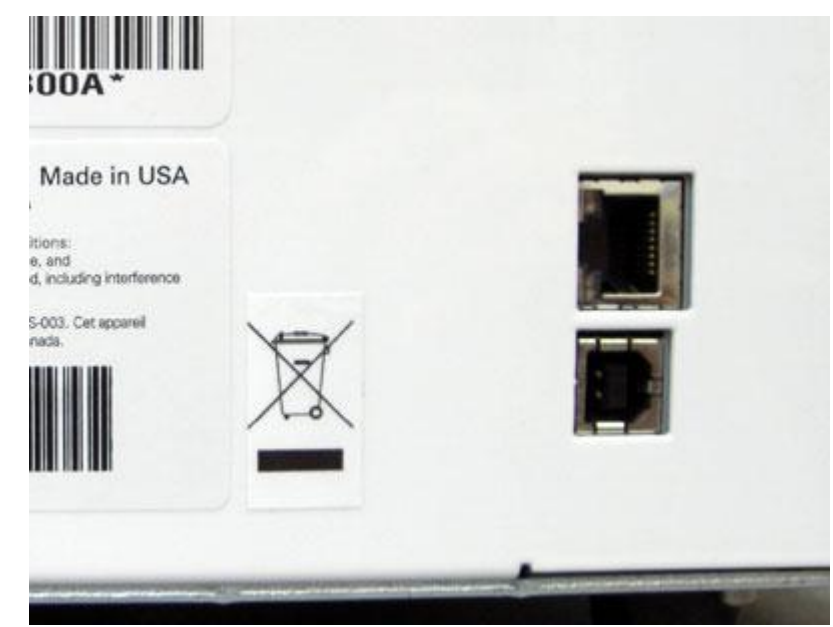

 *Демонстрация USB и LAN портов на обратной стороне тиснителя*

### <span id="page-6-0"></span>**Установка программного обеспечения**

Пожалуйста следуйте указаниям Руководства ViewPlus Tiger Elite или Premier для установки драйверов Tiger. Драйверы находятся на инсталляционном компакт-диске.

### <span id="page-6-1"></span>**Выравнивание**

Тиснители ViewPlus Tiger Elite и Premier автоматически проверяют выравнивание тактильных точек в начале каждого задания. Если результат печати кажется Вам неправильно выровненным, пожалуйста убедитесь, что тиснитель установлен на плоской, ровной поверхности. Возможно, что корпус тиснителя был перекошен, поэтому результат тиснения получился некорректно выровненным. После зажатия бумаги также возможно некорректное выравнивание, если вы просто продолжите печатать дальше. Отправьте новое задание на печать, позволив тиснителю ViewPlus Tiger Elite или Premier автоматически проверить выравнивание. Если точки тиснения не выглядят должным образом выровненными, пожалуйста свяжитесь со службой поддержки ViewPlus.

# **Свойства принтера**

### <span id="page-6-3"></span><span id="page-6-2"></span> **Установки значений по умолчанию для принтера**

*После того как установка будет закончена, измените настройки по умолчанию на настройки, которые будут использоваться наиболее часто и сохраните их для дальнейшего использования.*

Чтобы установить настройки по умолчанию для принтера, войдите в меню свойств принтера Elite или Premier: Пуск>Принтеры и факсы (Windows XP) или Пуск>Настройки>Панель управления>Принтеры и факсы (Windows 2000), щелкните правой кнопкой мыши на принтере Elite или Premier и выберите «Свойства принтера».

Для выбора размера бумаги, которую вы будете использовать, нажмите на кнопку «Настройки печати» на основной вкладке. На вкладке окна свойств принтера нажмите «Дополнительно». Теперь вы можете выбрать из ниспадающего меню необходимый размер бумаги, который вы планируете использовать в дальнейшем достаточно часто. Пожалуйста помните о том, что если в дальнейшем вы решите использовать бумагу другого размера, то необходимо заново произвести настройки размера бумаги до начала печати.

Теперь вам необходимо установить настройки печати Tiger. Информация ниже поможет вам выполнить необходимые настройки . Настройки по умолчанию на вкладке Tiger подходят для большинства пользователей в большинстве случаев. Если вы решите изменить настройки, то не забудьте сохранить их нажав кнопку OK.

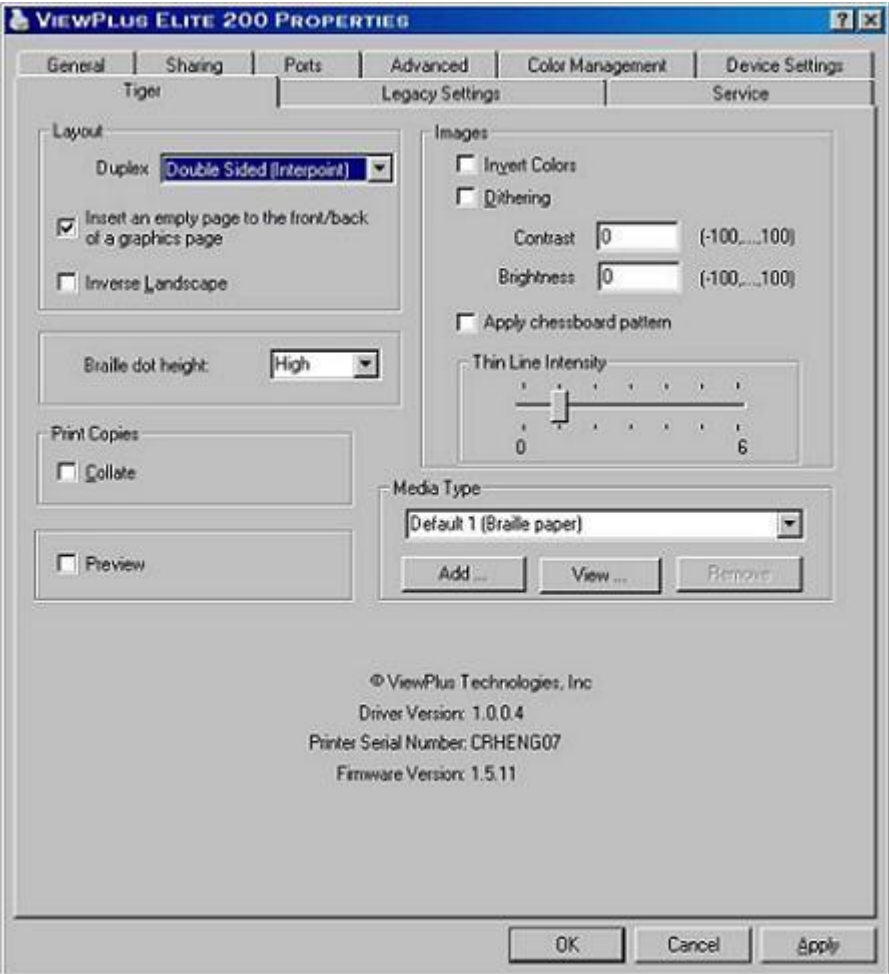

*Демонстрация вкладки Tiger*

- **C двух сторон** из ниспадающего меню можно выбрать одностороннюю или двустороннюю печать.
- **Вставить пустую страницу в начало/конец графической страницы** если отмечен этот пункт, то будет вставлена пустая страница для того, чтобы графика была напечатана на отдельной странице. Это предотвращает графику в пределах текстового документа от печати другой графики или тиснения на обратной стороне, потенциально искажающих изображение.
- **Высота точки Брайля** Это меню позволяет выбрать нормальный, низкий и высокий уровень точек Брайля. Это полезно в том случае, когда вы испытываете трудности при чтении из-за того, что точки слишком низкие или слишком высокие.
- **Печатать копии/разложить по страницам**  когда отмечена эта функция и необходимо отпечатать несколько копий документа, будет отпечатан один документ полностью. Если эта функция отключена будут отпечатаны несколько копий каждой страницы документа.
- **Предпросмотр**  если отмечен этот пункт, отобразится предварительный просмотр документа в Tiger Viewer или Tiger Designer вместо печати.
- **Инвертировать цвета –** эта функция используется для получения спецэффектов для изображений, светлая цветовая гамма изображений будет темной, а темная – светлой.
- **Сглаживание –** по умолчанию эта функция отключена. Сглаживание используется для улучшения цветопередачи. В основном пользователь предпочитает определенные цвета с точками одной высоты. Если вам необходимо смешать цвета, попытайтесь включить данную функцию.
- **Контраст** настройка по умолчанию равна 0. Диапазон от -100 до 100. Увеличение контраста приводит к увеличению разницы в высоте близко расположенных точек двух цветов. Увеличение контраста светлые цвета делает еще светлее, а темные еще темнее.
- **Яркость** настройка по умолчанию равна 0. Диапазон от -100 до 100. Увеличение яркости может быть использовано в том случае, если вы хотите увеличить интенсивность всей цветовой гаммы. Это может быть полезно, когда линии рисунка тонкие и светлые.
- **Применить шахматную структуру –** если этот пункт отмечен, то изображения со сплошной заливкой будут отпечатаны с пропуском точек, создавая шахматную структуру. Эта опция полезна в случае печати больших, темных изображений, где тиснение может вызвать сморщивание бумаги.
- **Выраженность тонкой линии** Если линии рисунка слишком тонкие для правильного тиснения, передвиньте ползунок вправо.
- **Тип носителя** это меню позволяет выбрать тип носителя с предустановленными параметрами тиснения, оптимальными для данного типа носителя. Вы можете просмотреть предустановленные значения или можете добавить собственные при печати на специальном типе носителя.

### <span id="page-8-0"></span>**Классические настройки принтера**

Теперь, когда вы установите настройки принтера по умолчанию, вы также можете установить классические настройки. Настройка доступна на вкладке «Классические настройки» в окне свойств принтера. Ниже приводится описание параметров на вкладке «Классические настройки».

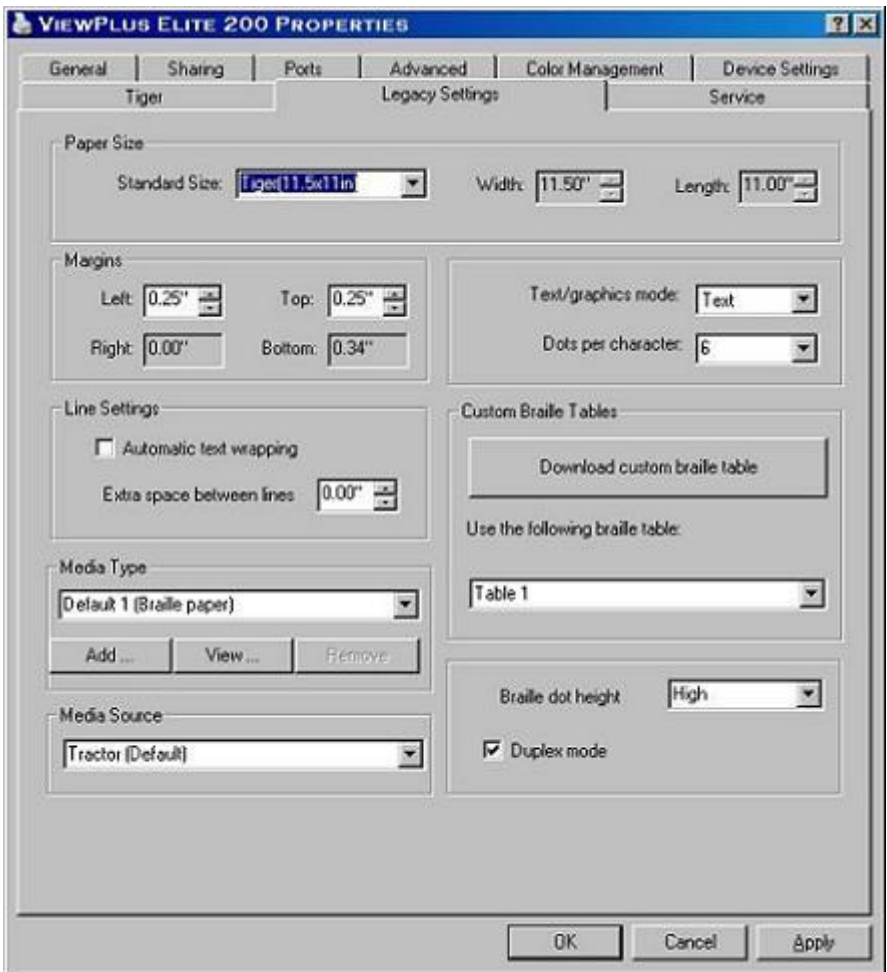

*Демонстрация вкладки Классические настройки*

- **Размер бумаги** Может быть выбран стандартный размер бумаги или другой заданный размер.
- **Поля –** Установите значение поля на 0 при использовании программы, которая устанавливает свое значение полей.
- **Настройки строки**
	- o **Автоматический перенос текста** если пункт отмечен, текст автоматически переносится на следующую строку. Если пункт не отмечен, строка получится слишком длинная и возможна потеря знаков.
		- **Дополнительное расстояние между строками -** Расстояние по умолчанию равно 0.05 инчей. Возможно увеличение с шагом по 0.05 до 0.25 инчей
- **Тип носителя** это меню позволяет выбрать тип носителя с предустановленными параметрами тиснения, оптимальными для данного типа носителя. Вы можете просмотреть предустановленные значения или можете добавить собственные при печати на специальном типе носителя.
- **Источник носителя**  позволяет выбрать источник носителя. По умолчанию Бумагоподатчик.
- **Режим текста/графики**  выбор текста или графики.
- **Точек в знаке** выберите между 6 и 8.
- **Загрузить пользовательскую брайлевскую таблицу** пользователь может загрузить определенный набор печатных символов брайля от 32 до 127 таблицы ASCII. Набор знаков Брайля обычно хранится в таблице перевода файлов (\*.BCT). Формат файла может быть изменен в Блокноте и позволяет пользователю создавать индивидуальные таблицы перевода. Дополнительную информацию об этом читайте на сайте [ViewPlus](http://www.viewplus.com/support/) [Support](http://www.viewplus.com/support/) Page
- **Высота точки Брайля** Это меню позволяет выбрать нормальный, низкий и высокий уровень точек Брайля. Это полезно в том случае, когда вы испытываете трудности при чтении из-за того, что точки слишком низкие или слишком высокие.
- **C двух сторон** если пункт отмечен, документ будет отпечатан в двустороннем режиме.

### <span id="page-9-0"></span> **Сервисные настройки**

Сервисная вкладка обеспечивает сервисные функции для ваших тиснителей ViewPlus Tiger Elite или Premier. Пожалуйста не меняйте настройки на этой вкладке, если не было прямого указания сделать это от службы поддержки ViewPlus.

- **Выравнивание печатающей головки** печатает выравнивающую страницу для головки тиснения. Выберите головку тиснения для калибровки, нажав кнопку под секцией «Top» (Верхняя часть) или «Bottom» (Нижняя часть). «Top» (Верхняя часть) настройки используются для верхней части страницы (по отношению выхода страницы из тиснителя), «Bottom» (Нижняя часть) для обратной стороны страницы. Для получения идеальных точек по специальной Tiger® печатной плате, головка тиснения должна быть выровнена в соответствие с канавками. Эта процедура печатает образец 20 на 24 точки, где одна точка выглядит идеально выровненной. После того как тестовая страница будет напечатана, выберите наиболее выровненный столбец и строчку и введите их значения в поля «Вертикальный» и «Горизонтальный» соответственно. Строки и столбцы нумеруются слева направо и сверху вниз, соответственно, начиная с 1.
- **Калибровка наклона тиснения** печатается образец для калибровки наклона тиснения. Выберите головку тиснения для калибровки наклона, нажав кнопку под секцией «Top» (Верхняя часть) или «Bottom» (Нижняя часть). «Top» (Верхняя часть) настройки используются для верхней части страницы (по отношению выхода страницы из тиснителя), «Bottom» (Нижняя часть) для обратной стороны страницы. На образце печатается 40 точек , одна из которых идеально выровнена с точками выше и ниже нее в строке. Пожалуйста, посчитайте количество точек от верха до низа, начиная с 1. Введите номер лучшей точки.
- **Ethernet** Эта кнопка открывает новое диалоговое окно, отображающее сетевую информацию для принтера, включая его IP адрес.
- **Состояние принтера –** в нижней части Сервисной вкладки имеется строка состояния принтера, в которой отображается информация о том, чем в данный момент занят принтер. Если вы услышали тоновый сигнал

ошибки принтера, проверьте строку состояния принтера для получения дополнительной информации об ошибке.

## <span id="page-10-0"></span>**Панель управления**

<span id="page-10-1"></span> **Функции**

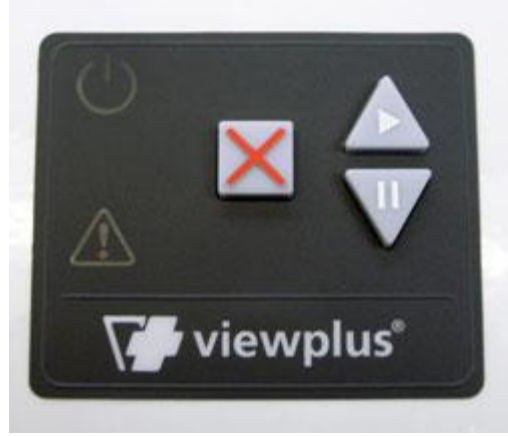

*Демонстрация панели управления*

 *(Кнопки описаны слева направо)*

- **Cancel (Отмена)** это квадратная кнопка с рельефным красным крестом. Нажатие этой кнопки во время печати остановит печать или сбросит информацию об ошибке.
- **Resume (Возобновить)** это кнопка в виде треугольной стрелки, направленной вверх с изображением символа «play» («воспроизведение»; стрелка направленная вправо). Нажатие этой кнопки приведет к возобновлению приостановленной печати. При отсутствии задания на печать, нажатие этой кнопки перемещает бумагу вверх, а удержание кнопки будет двигать бумагу вперед в машину. Удержание кнопки при включении тиснителя инициирует печать тестовой страницы. Принтер загрузит бумагу и отпечатает страницу, которая тестирует оба печатных картриджа. Если эта операция прошла без ошибок, тиснитель работает правильно.
- **Pause (Пауза)** это кнопка в виде треугольной стрелки, направленной вниз с изображением символа паузы (две вертикальные полосы). Нажатие этой кнопки во время тиснения приведет к приостановке выполнения задания. Продолжите печать нажав кнопку Resume (Возобновить), или нажмите кнопку Cancel (Отмена) для отмены печати. При отсутствии задания на печать, нажатие этой кнопки перемещает бумагу вверх, а удержание кнопки будет двигать бумагу обратно из машины.

### <span id="page-10-2"></span>**Отображаемая подсветка**

- **Зеленая подсветка (символ питания)** эта подсветка горит когда принтер включен и готов к получению данных. Подсветка мигает во время старта принтера или когда принтер занят приемом данных.
- **Красная подсветка (предупреждающий символ)** эта подсветка горит, когда крышка тиснителя открыта или при ошибке во время печати. Ошибки: отсутствие бумаги, зажатие бумаги, открытая крышка, ошибка позиционирования печатающей головки, ошибка питания и ошибка при отправке задания на печать. Чтобы удалить предупреждающую сообщение нажмите кнопку Cancel (Отмена)

# <span id="page-11-1"></span><span id="page-11-0"></span>**Звуковые сигналы**

### **Оповещения об ошибках**

Во время печати драйвер принтера контролирует статус задания, отосланного на печать. Если во время печати произошла ошибка, принтер информирует пользователя об этом, выводя сообщения на экран. Это происходит только в случае подключения принтера непосредственно к компьютеру через USB интерфейс или через LAN-порт.

Эта функция недоступна при подключении через сервер печати или через Bluetooth соединения.

- **Paper Out (Бумага отсутствует) – (высокий – низкий)** Загрузите бумагу (или иной материал для печати) и нажмите кнопку cancel (отмена) для удаления предупреждения об ошибке. Теперь задание на печать, которое было послано, но не отпечатано до возникновения ошибки, будет послано заново.
- **Paper Jam (Зажатие бумаги) – (высокий - низкий - высокий)** Удалите зажатую бумагу и нажмите кнопку cancel (отмена) для удаления предупреждения об ошибке. Теперь задание на печать, которое не было отпечатано до возникновения ошибки, будет послано заново
- **Alignment error / Emboss head stalled (Ошибка выравнивания/ Печатающая головка блокирована – (высокий-высокий-низкий)** Нажмите кнопку cancel (отмена) для удаления предупреждения об ошибке. Попробуйте печатать снова. Если проблема осталась, свяжитесь с центром технической поддержки ViewPlus.
- **Print data error (Ошибка печати данных) – (низкий-высокий)** Нажмите кнопку cancel (отмена) для удаления предупреждения об ошибке и отправьте задание на печать заново.
- **Carriage stalled (Блокировка картриджа) – (высокий- низкий- очень низкий)** Отключите тиснитель и включите снова. Если ошибка остается, пожалуйста, свяжитесь со службой поддержки ViewPlus.
- **Housing open (Крышка открыта) – (низкий).** Закройте крышку принтера и продолжите печать. Если сообщение об ошибке не исчезает, убедитесь, что крышка не искривлена и ее правильному закрытию ничего не мешает. Ошибка будет отображаться, если вы попытаетесь печатать с открытой крышкой.
- **Power fault (Ошибка питания) – (длительный низкий)** Отключите принтер и свяжитесь со службой поддержки ViewPlus.

При возникновении другой ошибки, вы услышите последовательно три высоких звуковых сигнала. Для получения подробной информации об этой ошибке, перейдите на вкладку свойств принтера Elita или Premier и найдите сообщение об ошибке в строке состояния принтера на Сервисной вкладке.

# <span id="page-11-2"></span>**Подача бумаги**

### <span id="page-11-3"></span>**Загрузка бумаги**

ViewPlus Tiger Elite или Premier поставляются с фронтальным податчиком загрузки бумаги, размер бумаги от 4 до 12 дюймов шириной. Следуйте инструкциям ниже для загрузки бумаги:

- Поднимите крышку, закрывающую бумагу, вверх и откиньте ее назад.
- Поднимите откидные створки бумагопротяжного механизма с обеих сторон.
- Разместите левую сторону бумаги в левую сторону механизма и закройте створки. Не регулируйте положение левой стороны механизма. Если необходимо, отрегулируйте правую сторону, по правому краю бумаги.
	- o Освободите блокирующий рычаг со стороны бумагоподатчика.
	- o Передвиньте бумагоподатчик так, чтобы он был на одном уровне с отверстиями в бумаге.
	- o Вставьте бумагу в бумагоподатчик и закройте створку.
	- o Настройте бумагоподатчик так, чтобы бумага была плотно зажата.
	- o Поверните блокирующий рычаг.
	- o Закройте крышку.

### <span id="page-12-0"></span>**Зажатие бумаги**

Чтобы проверить и удалить застрявшую бумагу пожалуйста, следуйте инструкциям ниже. **Примечание:** Всегда вытягивайте бумагу от центра видимой стороны или рукой за каждый угол, для распределения тяговых усилий. Это предотвратит разрыв листа на части, которые гораздо труднее будет удалить из принтера.

- Если тиснитель указывает на зажатие бумаги, отключите его.
- Откройте крышку принтера и проверьте наличие бумаги внутри. Если она присутствует, в большинстве случаев ее необходимо удалить просто потянув за конец листа.
- Если бумага не удаляется вытягиванием, отключите тиснитель от сети, затем откиньте крышку для доступа к размещенной бумаге. Чтобы сделать это, найдите плоские, серебистые круглые ручки с левой и правой стороны тиснителя (они прикреплены к зеленым металлическим частям). Поверните ручки против часовой стрелки до тех пор, пока лоток слегка не приподнимется. Затем поверните его к передней части принтера и попытайтесь освободить бумагу.
- Когда зажатая бумага будет удалена, закройте и защелкните лоток обратно, закройте крышку принтера и подключите его снова к сети питания.
- Включите принтер и напечатайте документ заново.

# <span id="page-12-2"></span><span id="page-12-1"></span>**Брайль, преобразование и печать**

### **Программное обеспечение ViewPlus Tiger Software Suite**

Большинство брайлевских документов может быть получено при использовании Tiger Software Suite. Это программное обеспечение входит в комплект поставки принтера. Инструкция по установке и использованию поставляется вместе с программным обеспечением.

### <span id="page-12-3"></span>**Шрифты**

Экранные шрифты Tiger - это альтернативные брайлевские шрифты установленные во время установки драйвера тиснителя ViewPlus. Они могут быть выбраны в программном обеспечении Tiger Software Suite (TSS) и других программах, таких как MathType. Шрифты Tiger отображаются как обыкновенные буквы на экране и печатаются как брайлевские символы.

Очень важно использовать для шрифтов брайля размер и расстояние по умолчанию. Если размер или расстояние изменены, Брайль не будет отпечатан с точными стандартами. Для шрифтов Tiger рекомендованная величина равна 36. Для большинства других шрифтов Брайля используется величина 29.

<span id="page-12-4"></span>Знаки или текст, которые не переводятся на Брайль будут напечатаны как графические изображения. Более полную информацию о шрифтах вы можете найти на установочном диске в папке Tiger/Docs.

#### **Математика и Брайль**

Программное обеспечение MathType от компании Design Science может быть использовано со шрифтами Tiger для печати пространственных математических уравнений. Более полную информацию о MathType вы можете получить на сайте ViewPlus.

#### <span id="page-13-0"></span>**Печать**

После установки настроек принтера по умолчанию, можно приступать к печати документа. Для этого следуйте шагам, описанным ниже:

- Откройте документ, который должен быть напечатан.
- Откройте меню программы Файл и выберите Печать.
- Убедитесь. Что в диалоговом окне печати выбран принтер ViewPlus.
- Нажмите на кнопку свойств принтера и убедитесь, что выбраны правильный размер бумаги и опции печати Tiger. Нажмите ОК на вкладке свойств принтера по окончании настройки. Затем нажмите OK в диалоговом окне «Печать» для отправки задания на печать.
- Если вы используете форму подачи страниц, когда принтер закончит печать, нажмите кнопку стрелки наверх, чтобы продвинуть бумагу на достаточное расстояние, чтобы ее было удобно вынуть. Нажмите кнопку стрелки вниз, после того как удалите отпечатанные листы, для продвижения бумаги в положение готовности.
- Примеры документов и подсказки по использованию разных приложений Windows: <http://www.viewplus.com/support/examples/>

### <span id="page-13-1"></span>**Поддержка и установка**

#### <span id="page-13-2"></span>**Поддержка**

Дополнительную информацию и поддержку можно получить у авторизованного дистрибьютора ViewPlus компании «Элита Групп». Телефон: +7 (495) 748-96-77, e-mail: support@elitagroup.ru, http://www.elitagroup.ru.

<span id="page-13-3"></span>Обновление программного обеспечения можно скачать с сайта [ViewPlus.](http://www.viewplus.com/)

#### **Установка**

Очень важно правильно выбрать место для расположения теснителя ViewPlus. Длина кабеля от принтера до компьютера не должна превышать трех метров. Поверхность расположения принтера должна быть ровной и прочной. Принтер не должен быть расположен под прямыми солнечными лучами, вблизи сильных источников тепла, в холодных, пыльных или влажных помещениях. Качество точек должно контролироваться, плохое выравнивание может стать причиной поломки валика теснителя ViewPlus.